## **Procédure de mise à jour du TinySA ou de l'Ultra via TinySA-App**

## **Procédure applicable au TinySA ou Ultra (environnement Windows)**

1. Positionner le TinySA ou Ultra à l'arrêt et débrancher la liaison USB

2. Appuyer et maintenir la partie centrale du Jog enfoncée, mettre l'analyseur sous tension (entrée en mode DFU) :

TinySA → écran entièrement noir (l'entrée en mode DFU est également possible à partir du menu CONFIG)

Ultra  $\rightarrow$  écran entièrement blanc

3. Etablir la liaison USB

4. Lancer application TinySA-App, pas de connexion requise (mode HID), clic direct sur bouton "Upload"

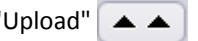

5. Ouverture automatique de la fenêtre

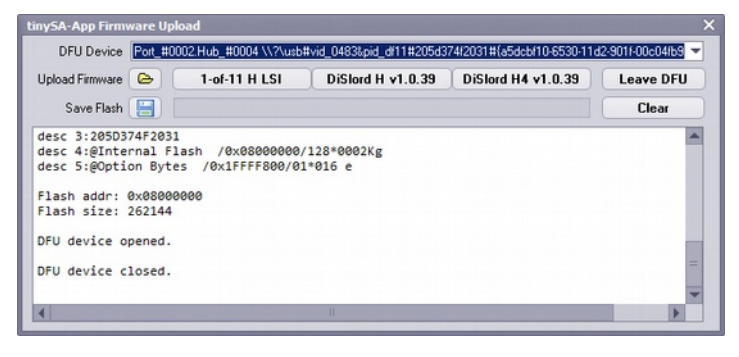

Clic sur "Upload Firmware" et aller récupérer le fichier de firmware à installer (type \*.dfu).

L'action d'ouvrir le fichier lance automatiquement la procédure d'écriture du nouveau firmware.

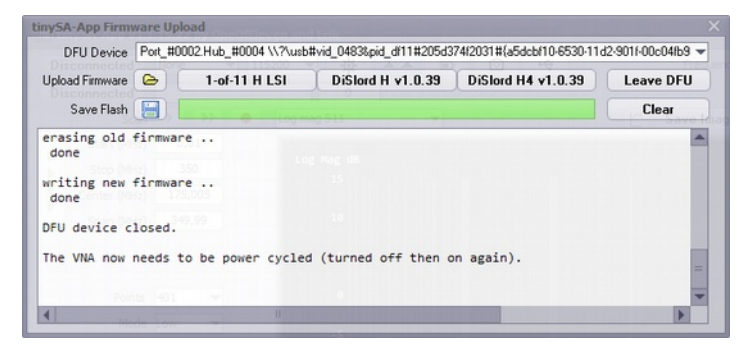

A l'issue de la mise à jour, arrêter et remettre en marche l'analyseur.

La version courante du firmware installé, est rapportée ci-dessous dans l'encadré rouge. A noter que pour l'analyseur Ultra, les paramètres de calibration ne sont pas affectés par une nouvelle mise à jour.

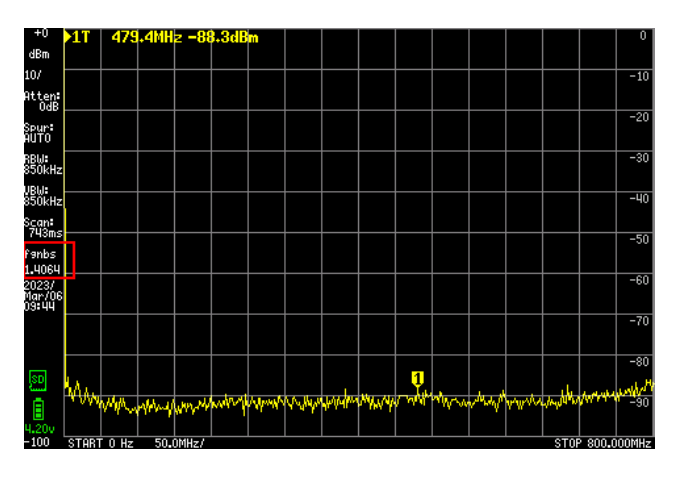